# **Provider Orientation for ILWU-PMA Welfare Plan**

### **Post-Service Medical Necessity Determination Process (PSMND)**

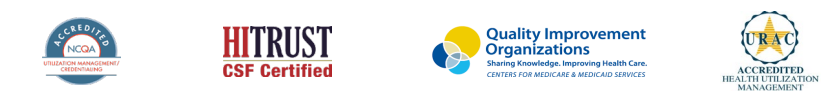

©2022 eviCore healthcare. All Rights Reserved. This presentation contains CONFIDENTIAL and PROPRIETARY information.

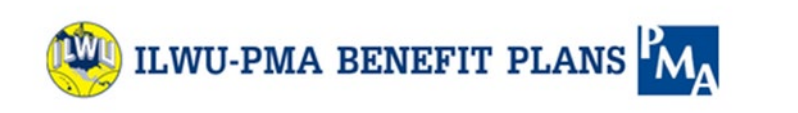

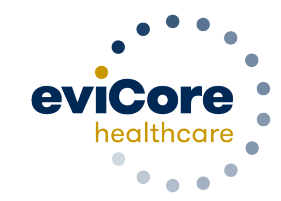

### **Methods to Submit Clinical Information**

#### **eviCore Provider Portal (preferred)**

- **Saves time**: Quicker process than phone-initiated requests.
- **Available 24/7**: You can access the portal any time and any day.
- **Save your progress**: If you need to step away, you can save your progress and resume later.
- **Upload additional clinical information**: No need to fax in supporting clinical documentation. It can be uploaded on the portal when additional information is requested.
- **Dashboard**: View all recently submitted requests.

.

**E-notification**: Opt-in to receive email notifications when there is a change in the request's status.

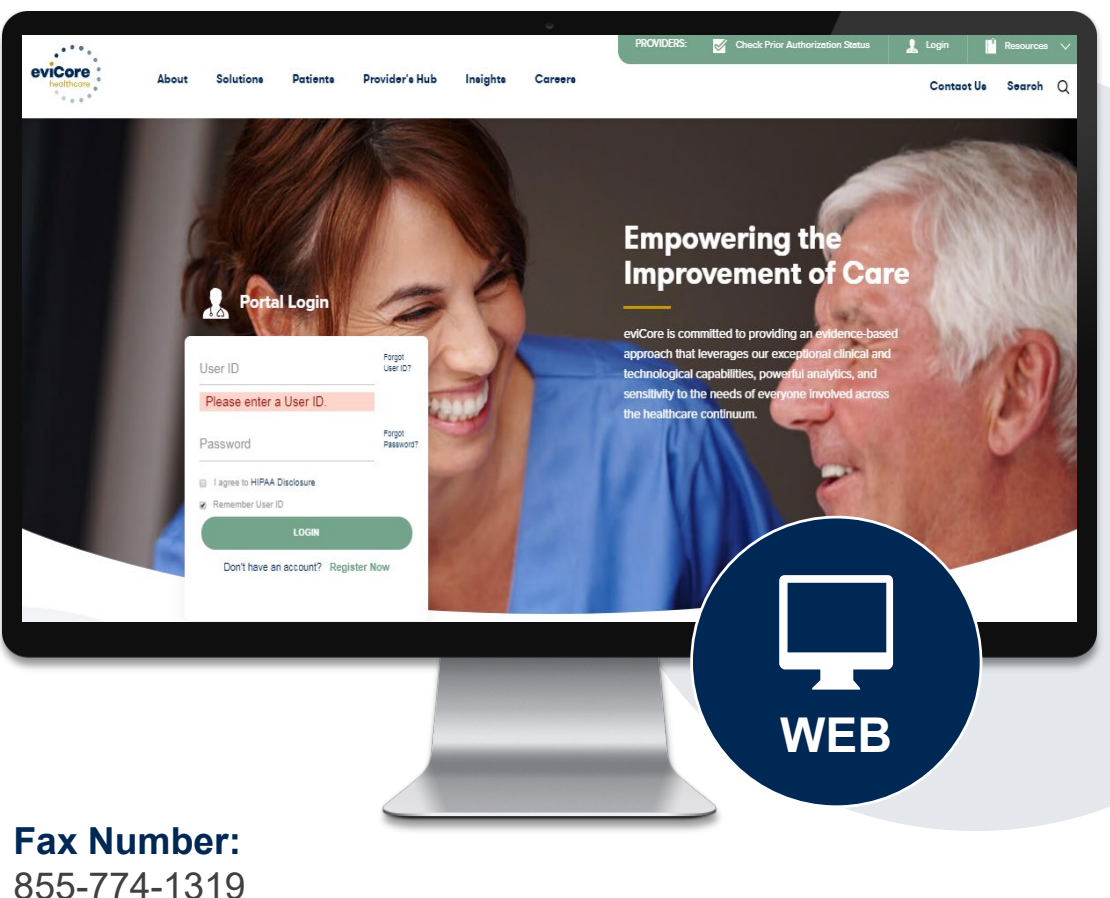

When needed, additional clinical can also be submitted via fax.

Forgot User ID?

Forgot

Password?

**Provider's Hub** 

**Jutions** 

**Provider's Hub** 

**Portal Login** 

I agree to HIPAA Disclosure

Remember User ID

User ID

Password

**Patients** 

Don't have an account? Register Now

**LOGIN** 

.

## **Portal Compatibility**

**The eviCore.com website is compatible with the following web browsers:**

- Google Chrome
- Mozilla Firefox
- Microsoft Edge

You may need to disable pop-up blockers to access the site.

### **Portal Login**  $\triangle$   $\triangle$ Forgot User ID User ID? Forgot Password Password? I agree to HIPAA Disclosure Remember User ID **LOGIN** Don't have an account? Register Now

.

### **eviCore healthcare Website**

#### **Visit www.evicore.com**

#### **Already a user?**

If you already have access to eviCore's online portal, simply log-in with your User ID and Password and begin submitting requests in real-time.

#### **Don't have an account?**

Click "Register Now" and provide the necessary information to receive access today.

### **Creating An Account**

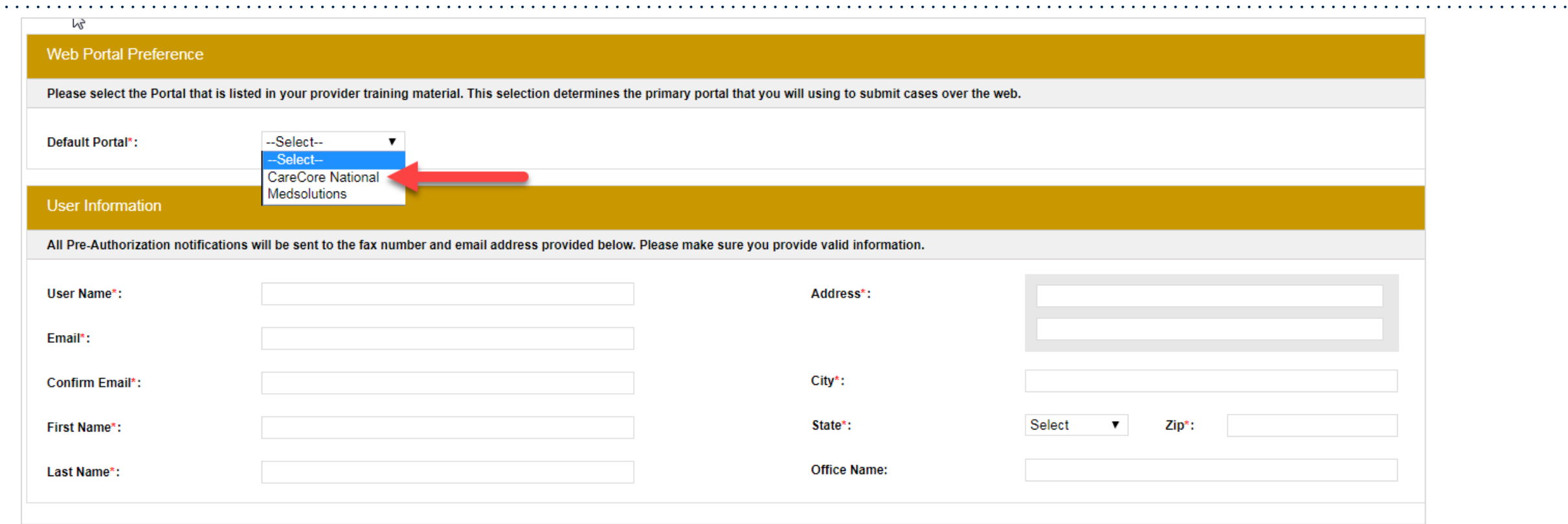

- **Select CareCore National as the Default Portal, complete the User Information section in full, and Submit Registration.**
- **You will immediately be sent an email with a link to create a password. Once you have created a password, you will be redirected to the log-in page.**

### **Add Practitioners**

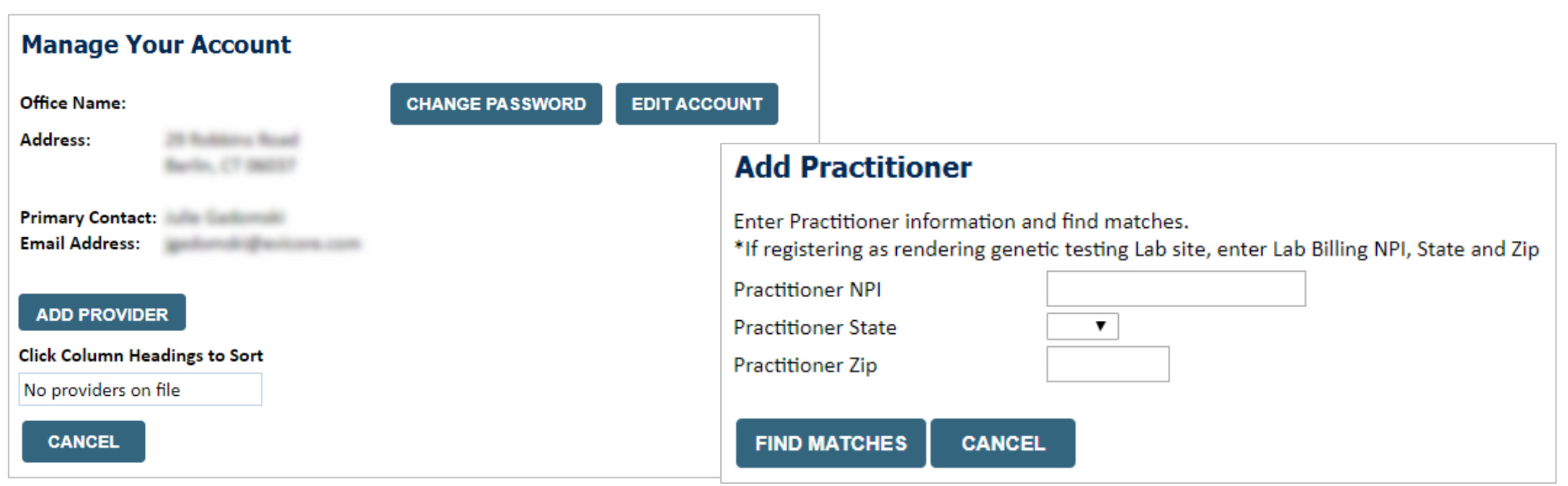

- Select the **Manage Your Account** tab, then the **Add Provider**
- Enter the NPI, state, and zip code to search for the provider
- Select the matching record based upon your search criteria
- Once you have selected a practitioner, your registration will be complete
- You can also click **Add Another Practitioner** to add another provider to your account
- You can access the **Manage Your Account** at any time to make any necessary updates or changes

### **Authorization Lookup**

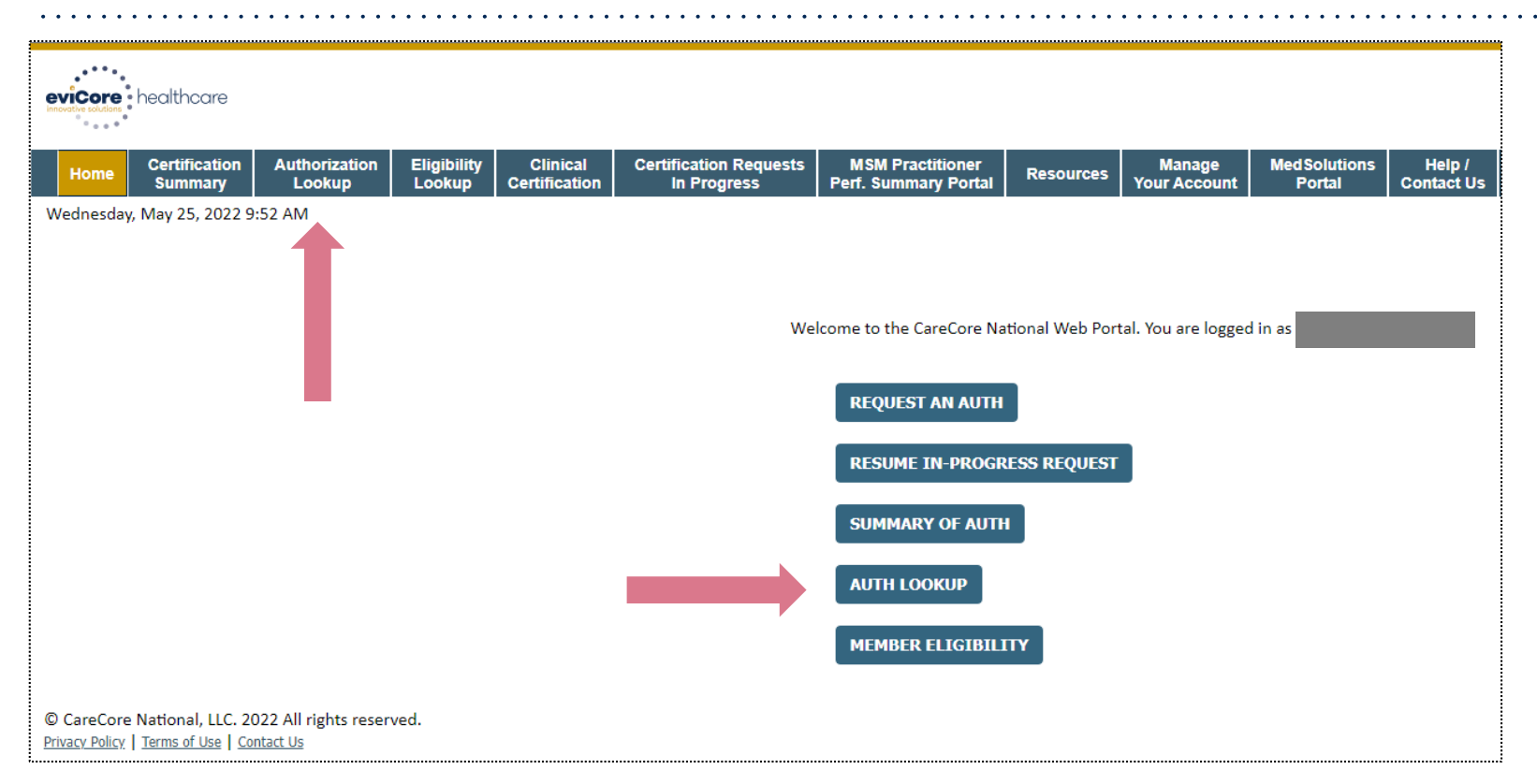

**When you receive the notice that additional clinical is required, you must first locate the associated case:**

• Log into your account at eviCore.com.

.

• Click on either of the "Authorization Lookup" buttons pictured above.

### **Authorization Lookup**

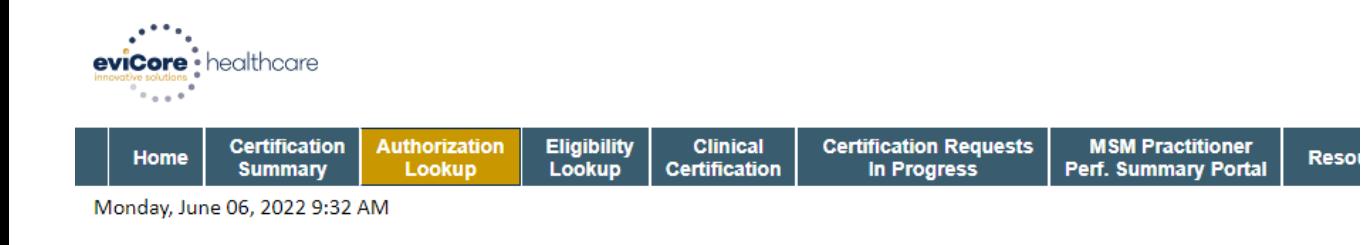

#### **Authorization Lookup**

.

#### Search by Member Information

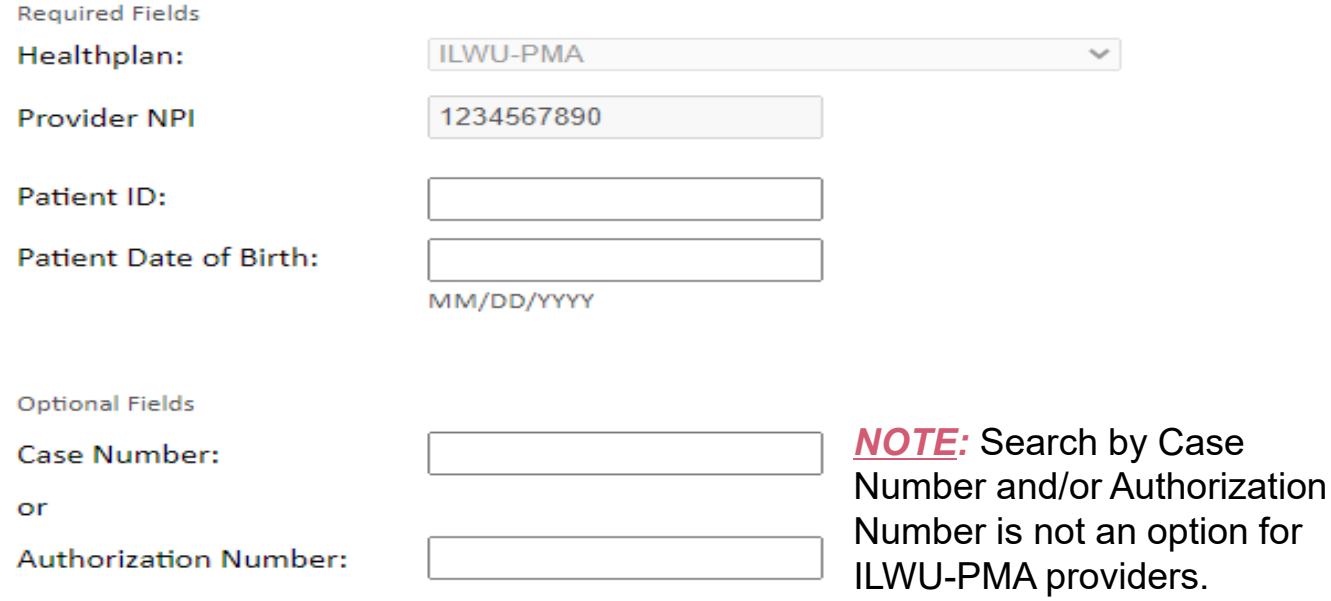

#### **Search by Member Information**

- Select the appropriate healthplan from the dropdown menu.
- Enter the provider NPI.
- Please enter corresponding ID number into Patient ID
	- **CIP members in WA/OR** enter the number from the members insurance card under Participant ID in the Patient ID field
	- **CIP members in CA** enter the number from the members insurance card under Participant ID, minus the WUE, in the Patient ID field
	- **Kaiser members in WA/OR/CA** enter the number from the members chiropractic insurance card under Member ID in the Patient ID Field
	- *NOTE: Do not add any prefix when inputting any plans' ID number*
- Enter Date of Birth.
- Click the "Search" button.

### **Authorization Lookup**

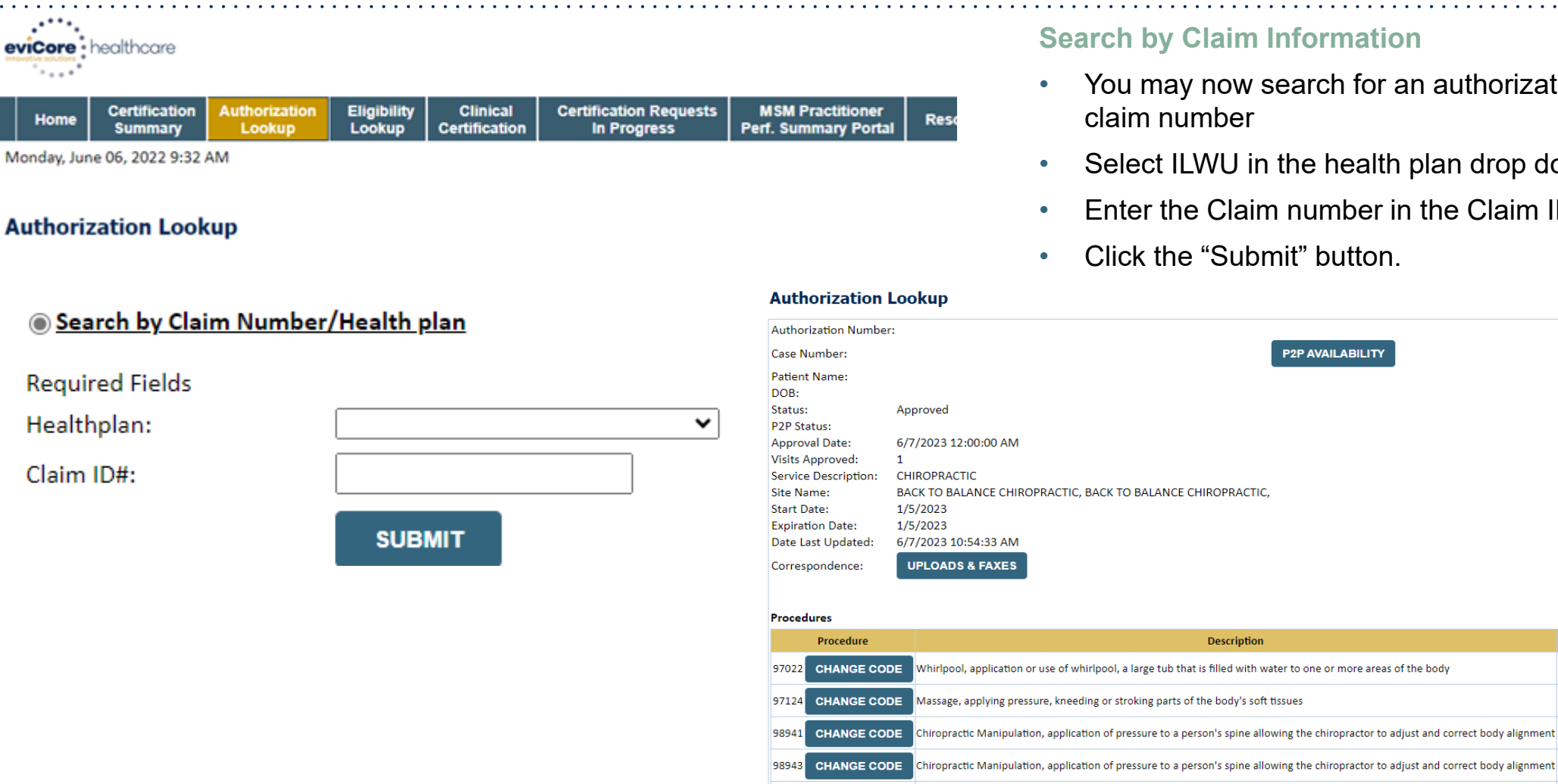

99212 CHANGE CODE

OFFICE O/P EST SF 10-19 MIN

#### **Search by Claim Information**

- You may now search for an authorization using the claim number
- Select ILWU in the health plan drop down
- Enter the Claim number in the Claim ID# box

**P2P AVAILABILITY** 

• Click the "Submit" button.

.

**REFRESH** 

**Oty Requested Oty Approved Modifier(s)** 

1

 $\overline{\mathbf{3}}$ 

 $\mathbf{1}$ 

 $\mathbf{1}$ 

 $\mathbf 1$ 

 $\mathbf{1}$ 

 $\overline{\mathbf{3}}$ 

 $\mathbf{1}$ 

 $\mathbf{1}$ 

 $\mathbf{1}$ 

### **Upload Clinical Information**

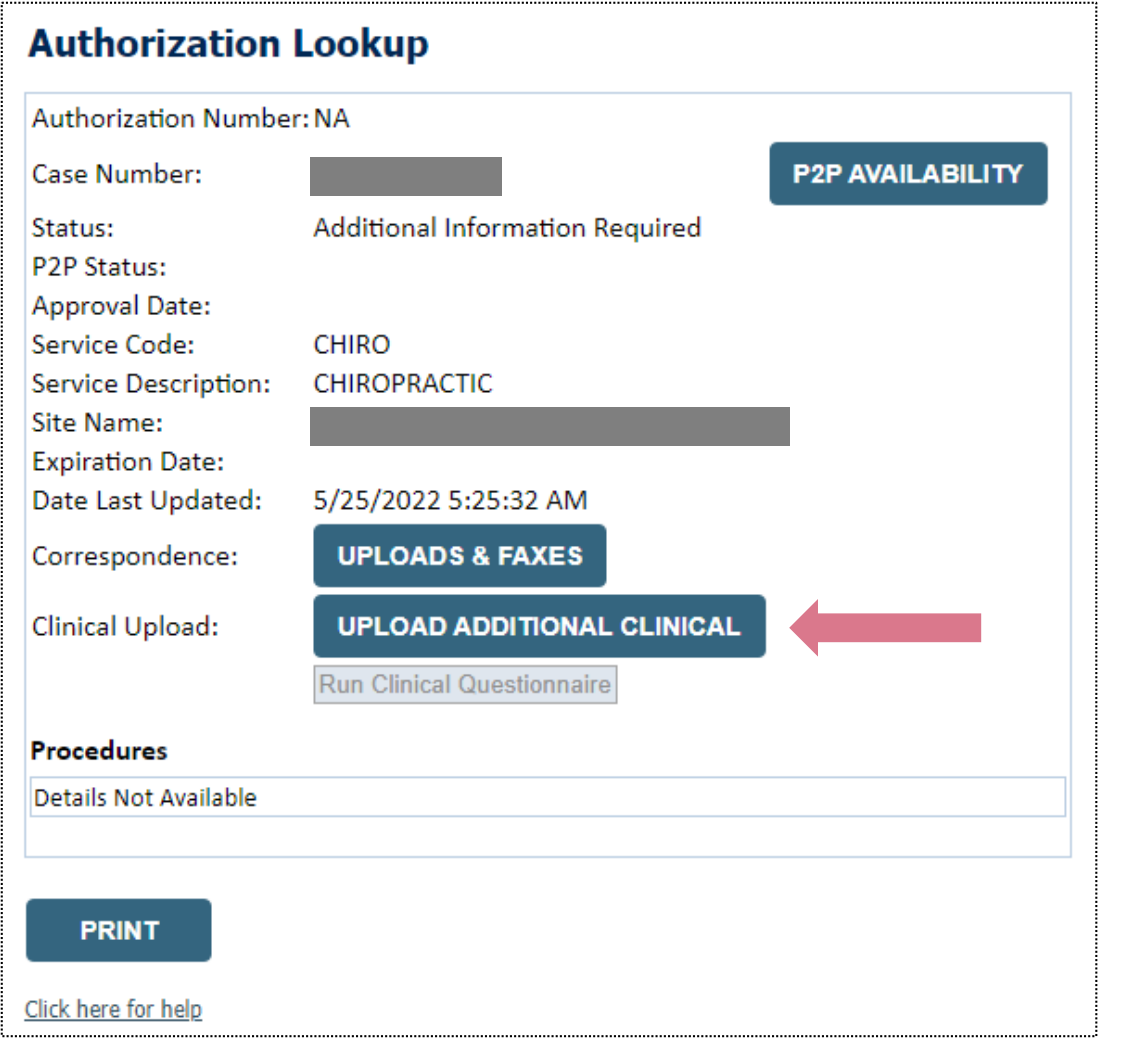

• Once you have located your case, upload your clinical information by clicking on the "Upload Additional Clinical" button.

### **Upload Clinical Information**

#### **Clinical Document Upload**

Browse for file to upload (max size 5MB, allowable extensions .DOC,.DOCX,.PDF,.PNG): Choose File No file chosen

Choose File No file chosen

Choose File No file chosen

Choose File | No file chosen

Choose File No file chosen

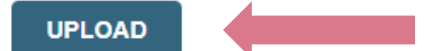

**File Upload History** 

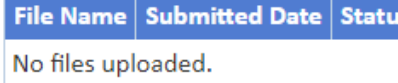

**CANCEL** 

- In order to upload your attachment, click the "Choose File" button.
- You can choose up to five files for upload.
- Once complete, click the "Upload" button.

### **Provider Resources**

#### **Web Support**

Our dedicated Web Support team can assist providers in navigating the portal and addressing any web-related issues during the online clinical submission process.

- To speak with a Web Specialist, call 800.646.0418 (option 2) or email [portal.support@evicore.com.](mailto:portal.support@evicore.com)
- Real-time chat is also available at [eviCore.com.](http://www.evicore.com/)

### **Claim Inquiry**

.

For additional questions regarding specifics of the claim, please contact Zenith at 800.955.7376.

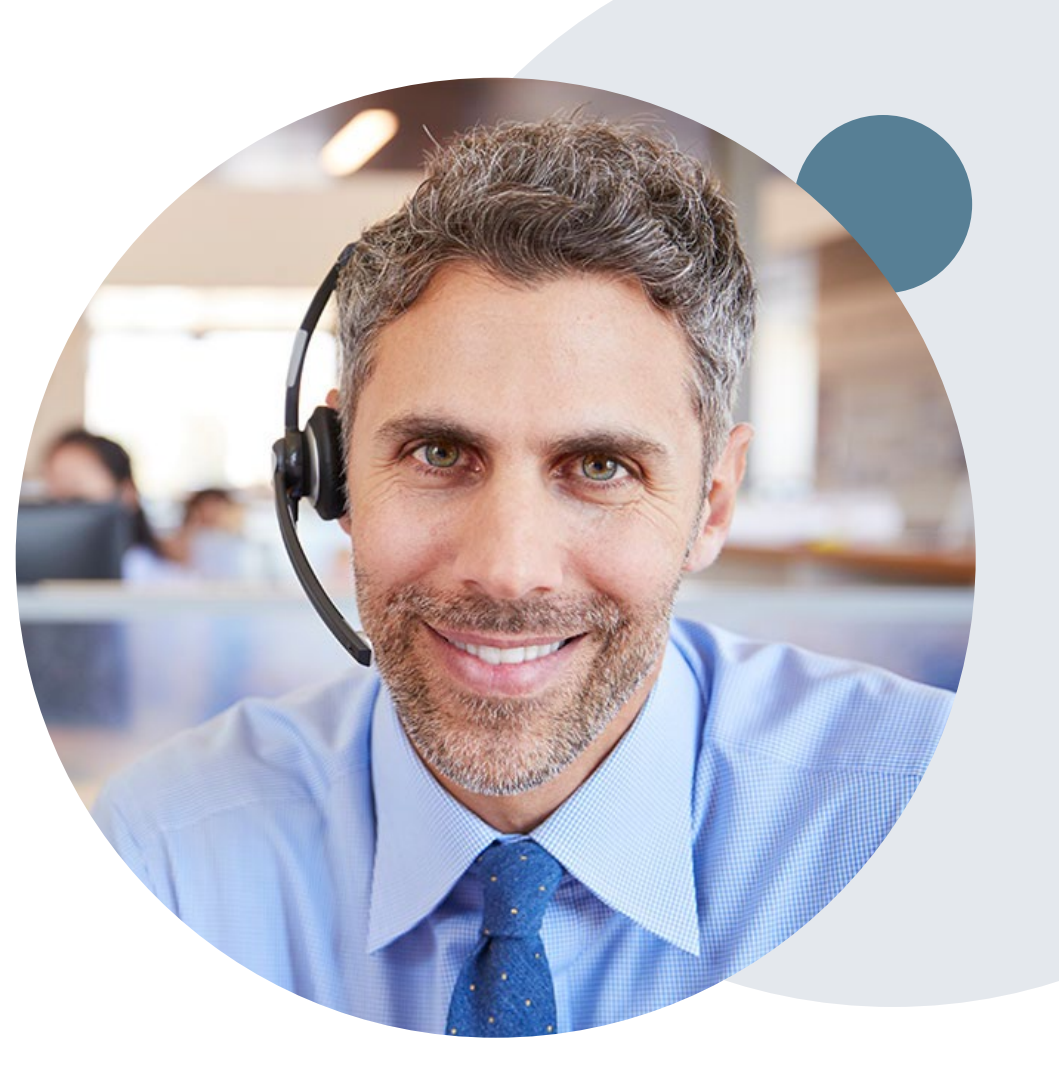

# **Thank You!**

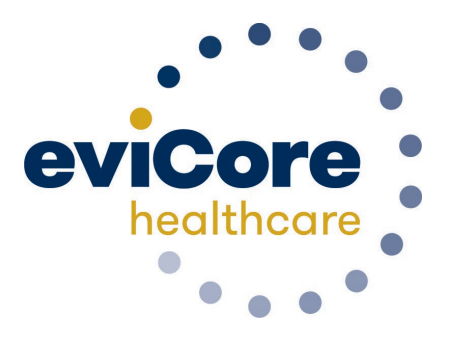

©eviCore healthcare. All Rights Reserved. This presentation contains CONFIDENTIAL and PROPRIETARY information. 13